# **NOLUME 11**

# O PROFESSOR PDE E OS DESAFIOS 201 DA ESCOLA PÚBLICA PARANAENSE Produção Didático-Pedagógica

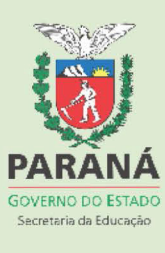

# **1. FICHA PARA IDENTIFICAÇÃO 2. PRODUÇÃO DIDÁTICO – PEDAGÓGICA TURMA - PDE/2012**

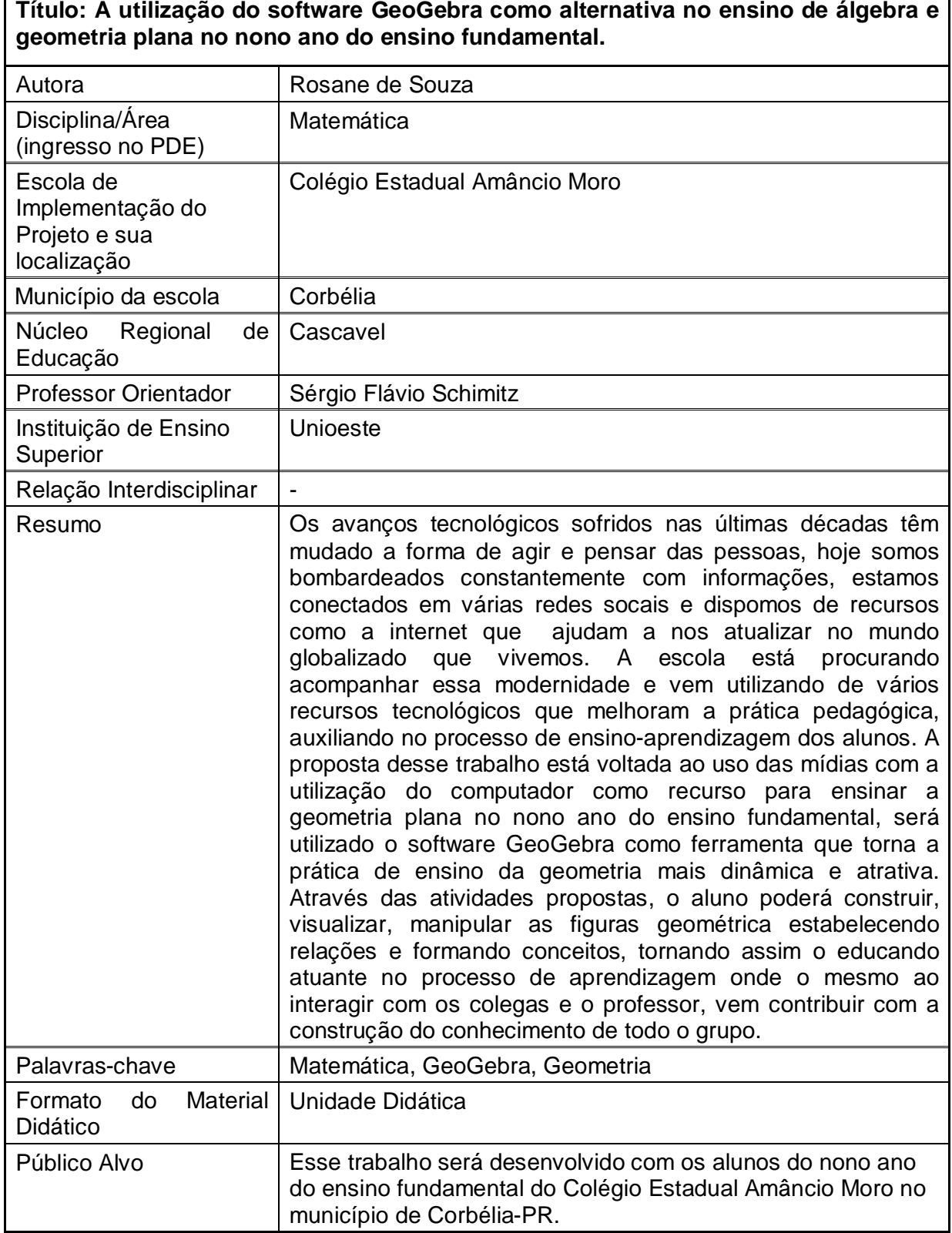

# *APRESENTAÇÃO*

#### **O MUNDO EM QUE VIVEMOS E A EDUCAÇÃO**

Diante da realidade em que vivemos em um mundo informatizado e em constantes transformações, onde temos a tecnologia envolvida em várias áreas do conhecimento e no cotidiano do aluno, a escola precisa estar preparada para formar o indivíduo tanto para sua vida prática como para a sociedade, garantindo os avanços tecnológicos e científicos que o país necessita, por isso devemos nos apropriar da tecnologia disponível no meio escolar em favor da educação, dando condições ao aluno da melhor maneira possível para atender suas necessidades em nossa sociedade contemporânea e totalmente informatizada.

> A educação, todavia, deve ser veículo efetivo da evolução social, pelos valores que consegue transmitir e não somente pelos que não consegue, isto é, deve ser não só um meio de conservação da estrutura social, mas também um meio da evolução dinâmica dessa estrutura. (JORGE P. B. UBIRATAM D'AMBRÓSIO, p. 25).

Nos últimos anos, as tecnologias se difundem em nosso meio, provocando mudanças na forma de agir e pensar. Hoje grande parte da população tem acesso à internet com a possibilidade de se comunicar e obter informações no mundo todo.

> Essas transformações têm incomodado o setor educacional. Quer pela mudança no comportamento intelectual e afetivo que elas modelam nos estudantes do seu cotidiano fora da escola, quer pelos recursos que os computadores oferecem para desenvolver atividades com os estudantes dentro da escola (BORBA e PENTEADO, 2001, p.99.

O acesso as novas tecnologias dentro do meio escolar já vem acontecendo a algum tempo graças a programas ofertados pelo governo como o Paraná Digital, que desde o ano de 2003 atende as escolas públicas

promovendo a inclusão digital. A ex-secretária de Estado de Educação Yvelize Arco-Verde afirma que:

> Além de um importante instrumento de inclusão digital, a implantação de laboratórios de informática, com acesso à internet em todas as escolas estaduais, traz possibilidades inovadoras na sala de aula. O Paraná Digital é hoje o maior programa nacional de informatização escolar. (www.diaadiaeducação.pr.gov.br, 2008).

Com a presença do computador, a aula fica mais dinâmica e atraente para o aluno, despertando nele o interesse em aprender, porém muitos professores têm receio em utilizá-lo por vários motivos como medo, insegurança perante os alunos que muitas vezes nos dão "show" nessa área e outros até por preconceito afirmando que uma máquina não substitui o professor. Segundo Jorge Pedro Dalldom de Barros e Ubiratam D'Ambrósio o computador é uma ferramenta que só vem a contribuir para o trabalho do professor.

> Na verdade o uso do computador como meio instrumental não torna dispensável o professor, antes, pode liberá-lo de algumas tarefas e reservar um espaço maior para o contato interativo entre ele e o aluno, necessário a um ensino que valorize a aprendizagem por descoberta. O computador não é um fim em si mesmo, mas um meio, um recurso instrumental a mais, cuja eficácia dependerá da capacidade daqueles que o utilizarem. (JORGE P.D.B., UBIRATAM D'AMBRÓSIO, pg 29).

O ensino da matemática deve estar voltado a uma prática que atenda as necessidades do indivíduo. Levando em consideração o dinamismo e as exigências da vida atual, o professor deve ser um pesquisador, um inovador de suas práticas pedagógicas com variações do modo de ensinar para atingir seus propósitos que levem ao êxito seus alunos. Diante dessa realidade, é relevante destacar a constante busca de muitos professores em se aperfeiçoar e se qualificar para melhorar sua prática pedagógica. Em nossas escolas temos tido avanços em relação às novas tendências educacionais que estão proporcionando muitos caminhos para que aconteça um ensino de qualidade que tanto desejamos. As mudanças tecnológicas do século XXI nos levam a

correr no setor da educação para não ficarmos desatualizados mediante esse mundo informatizado.

Como foco desse trabalho está a geometria. Então fica a pergunta: Por que aprender geometria? Uma das respostas mais evidentes é que ela está presente em toda parte, em nossas casas, cidades na natureza, tudo toma uma forma geométrica. E o que vemos é que atualmente no ensino da matemática se dá pouca importância à geometria, muitas vezes se trata de um conteúdo lá para o fim do ano, quase esquecido, como consequência muitos alunos não sabem diferenciar área de perímetro.

Em relação ao conhecimento geométrico, Lorezanto1995, ressalta que:

Sem estudar Geometria as pessoas não desenvolvem o pensar geométrico ou o raciocínio visual e, sem essa habilidade, elas dificilmente conseguirão resolver as situações de vida que forem geometrizadas; também não poderão se utilizar da Geometria como fator altamente facilitador para a compreensão e resolução de questões de outras áreas de conhecimento humano. Sem conhecer a Geometria a leitura interpretativa do mundo torna-se incompleta, a comunicação das idéias fica reduzida e a visão da Matemática tornase distorcida. (LORENZATO, 1995, p. 5).

A forma como trabalhar o conteúdo da geometria também é relevante. Segundo Maria Cecília de Oliveira Micotti (1999) "Compete ao professor tomar as medidas necessárias para que os alunos se apropriem dos saberes correspondentes as diferentes disciplinas" (BICUDO, 1999). Com certeza ele se torna mais significante para o aluno se for trabalhado de forma dinâmica e relacionado ao seu cotidiano, uma ferramenta importante para facilitar o aprendizado do aluno é o software GeoGebra que proporciona ao professor uma forma dinâmica de trabalhar envolvendo o aluno que é levado a ser ativo na construção do saber, nesse processo o aluno constrói, manipula, observa, estabelece relações e conceitos entre vários aspectos de um determinado objeto chegando a interpretações próprias, assim as aulas serão valorizadas, promovendo o trabalho individual e coletivo na apropriação do conhecimento sobre a orientação do professor.

#### *ORIENTAÇÕES METODOLÓGICAS.*

Esse trabalho tem como proposta desenvolver atividades na sala de informática com o software GeoGebra explorado a geometria plana, através do uso do software, o aluno construirá figuras que podem ser modificadas através da manipulação de pontos básicos sem alterar suas propriedades originais, possibilitando assim através da visualização, o aprendizado e compreensão de conceitos e propriedades de alguns elementos geométricos como; ponto, plano, polígono, reta, segmento de reta, retas paralelas e perpendiculares, ângulo retos, agudos e obtusos, para depois trabalhar com os quadriláteros estabelecendo relações entre eles explorando suas propriedades, ângulos internos, diagonais e determinando sua área e perímetro; pretende-se também trabalhar com a classificação dos triângulos, área de triângulo qualquer e a circunferência.

Para a realização das atividades os alunos serão conduzidos a sala de informática, onde utilizarão um computador individualmente. Com ajuda de um projetor, o professor irá fazer junto com eles a construção das figuras geométricas, os mesmos terão a atividade que se realizará durante aquela aula impressa para facilitar o trabalho e dar-lhes autonomia para avançar na concretização da mesma. Após o término da construção serão feitos alguns questionamentos referentes a atividade que foi trabalhada, o aluno poderá manipular a figura e estabelecer conceitos, visualizando suas propriedades para responder as perguntas. Para verificação do aprendizado, cada aluno deverá gravar em um arquivo a atividade da aula com as respectivas respostas para posteriormente imprimir formando assim uma apostila com todas as atividades que deverá ser entregue ao professor no término do projeto. Com o objetivo de trabalhar com exercícios que envolvam as fórmulas de área e perímetro dos quadriláteros na sala de aula, os alunos serão divididos em grupos para confeccionar cartazes representando os cinco quadriláteros trabalhados com suas respectivas propriedades e fórmulas para serem expostos como meio facilitador de visualização e memorização. As atividades que envolvem os triângulos e a circunferência será realizada como forma de pesquisa pelos alunos que deverão apresentar um trabalho sobre o assunto.

# **CONHECENDO O GEOGERA.**

O software GeoGebra é um programa de fácil manipulação que se encontra disponível através do programa Paraná Digital nas escolas públicas do Paraná. Esse software foi desenvolvido pelo prof. Dr. Markus Hohenwarter na Universidade de Salzburg em 2001, aqui foi viabilizado para funcionar com o sistema operacional Linux pela Universidade Federal do Paraná, sua utilização torna o trabalho com a geometria mais dinâmico, pois possibilita à construção e manipulação da figuras geométricas conservando suas propriedades, através do desenvolvimento das atividades os alunos observam fazendo conjecturas, estabelecendo conceitos e consequentemente facilitado seu aprendizado. O software GeoGebra se encontra disponível no Laboratório de Informática das escolas do Estado do Paraná, para ter acesso a ele devemos proceder da seguinte forma, clicar em "Aplicativos" e em seguida "Educação- Matemática-GeoGebra. Como indica a figura 1.

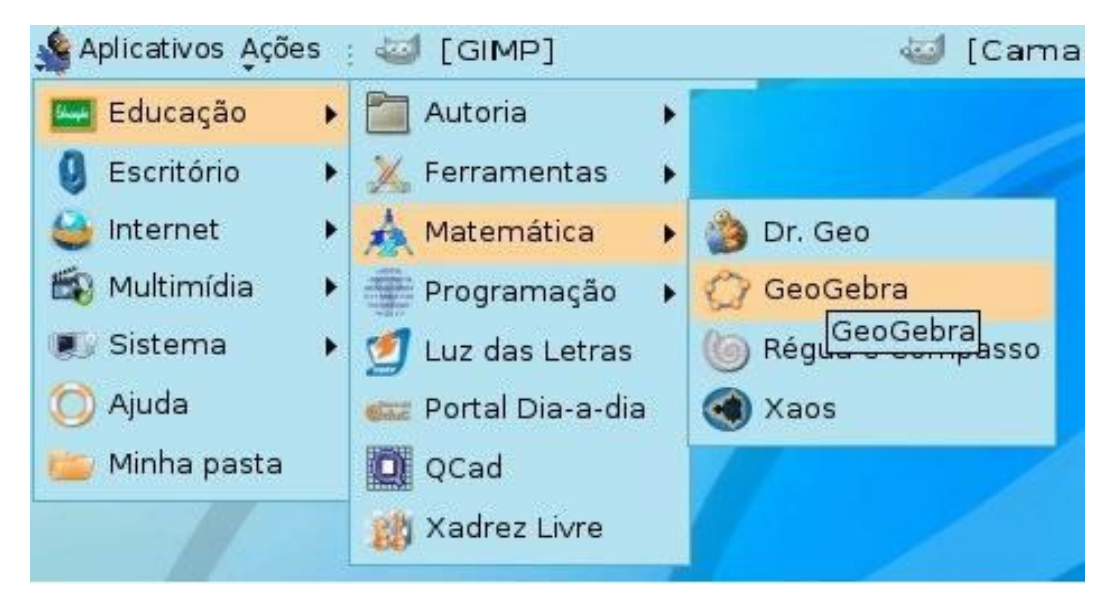

**Figura 1** - Procedimento de acesso ao software GeoGebra.

Ao abrir o programa, observamos na parte superior a barra de ferramentas a esquerda a janela de álgebra, a direita a janela gráfica e logo abaixo o campo de entrada para comandos, como indica a figura 2.

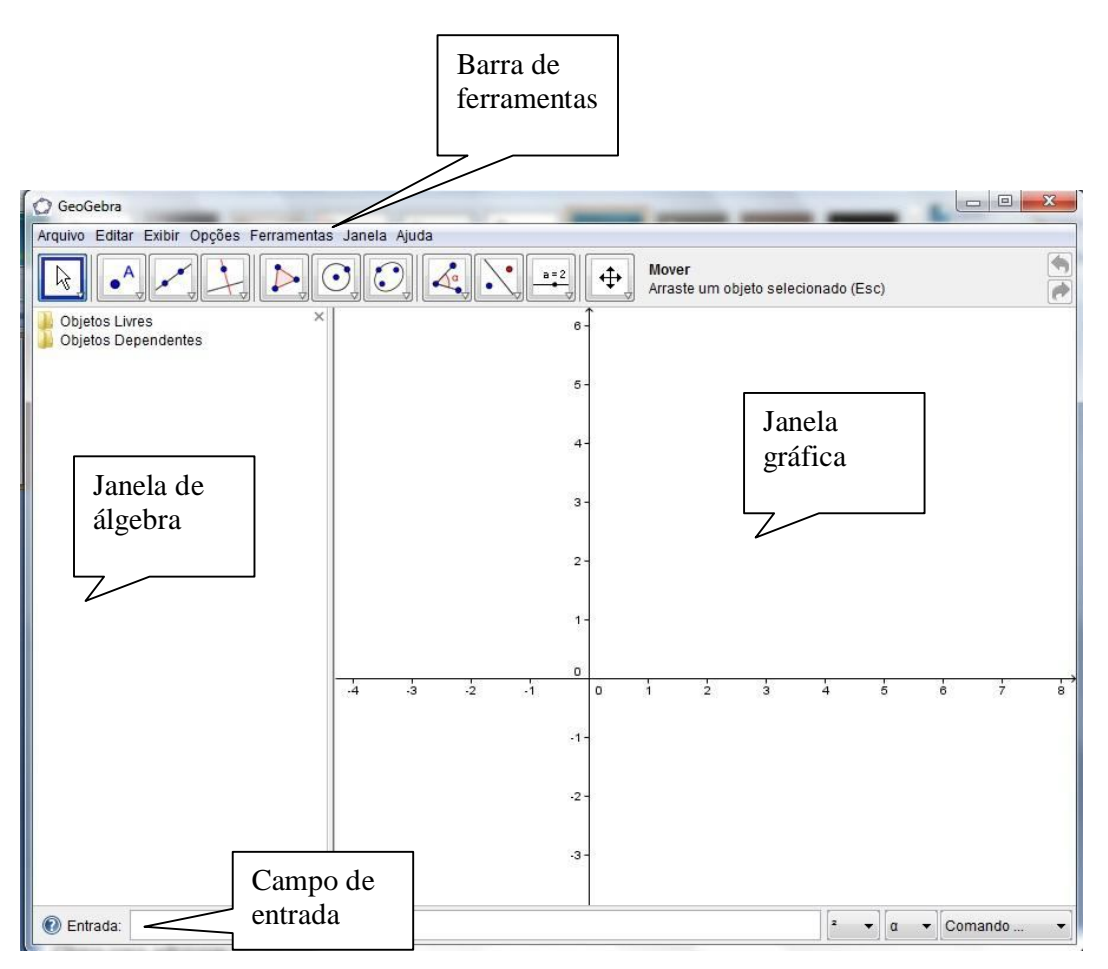

**Figura 2 –** Janela inicial e comandos do programa GeoGebra.

A barra de ferramentas do GeoGebra se divide em onze botões com janelas que podem ser selecionadas ao clicar sobre a ferramenta desejada. Conforme a figura 3

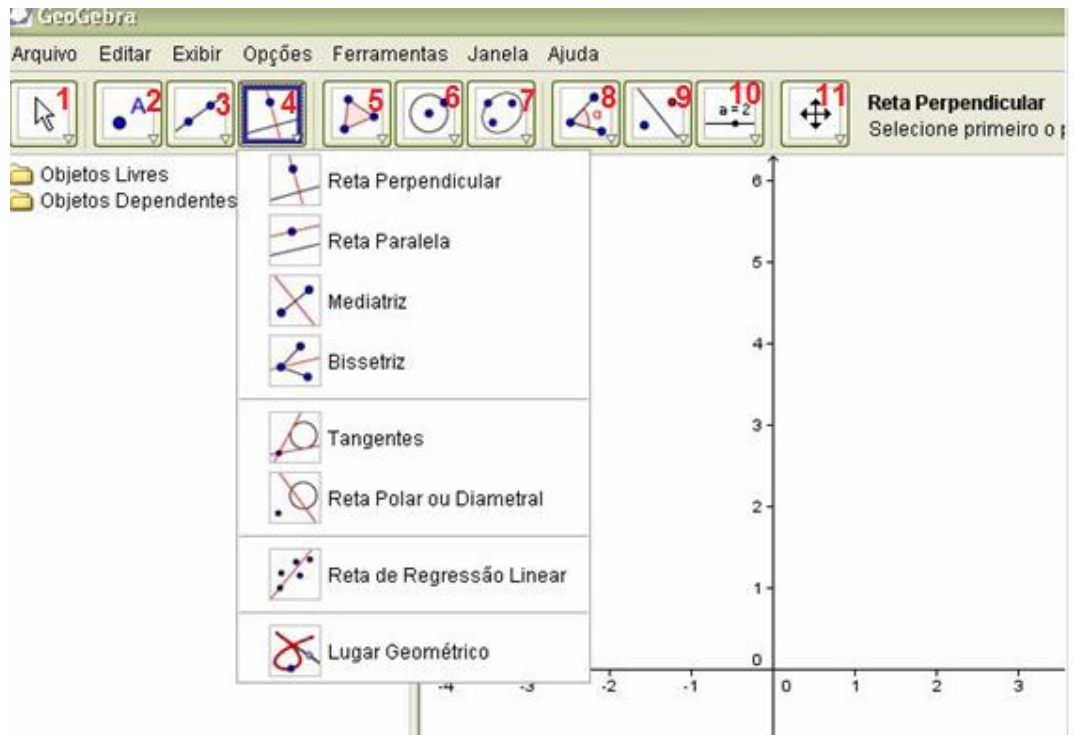

**Figura 3** - Barra de ferramentas do GeoGebra.

# **OBSERVAÇÕES.**

**1.** Nas atividades não utilizaremos os eixos que deverão ser removidos na barra de ferramenta em exibir clicando em eixos.

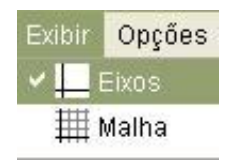

**3.** A utilização das outras ferramentas será detalhada no desenvolvimento das atividades propostas.

# *MATERIAL DIDÁTICO*

# **Atividade 01**

A proposta dessa atividade é construir um ponto, uma reta e um plano representado através de um polígono e levar o aluno a relacionar essas construções com o seu cotidiano.

1. Na barrar de ferramentas no segundo botão selecione novo ponto, clique na janela gráfica para construir um ponto.

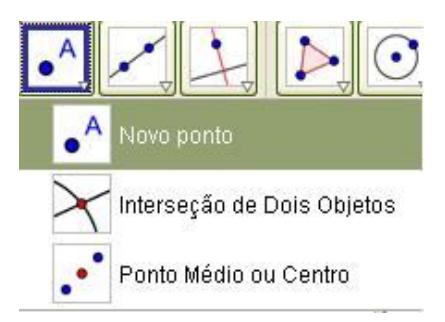

2. No terceiro botão da barra de ferramentas selecione a ferramenta reta definida por dois pontos e construa a reta no plano clicando na janela gráfica em duas posições diferentes.

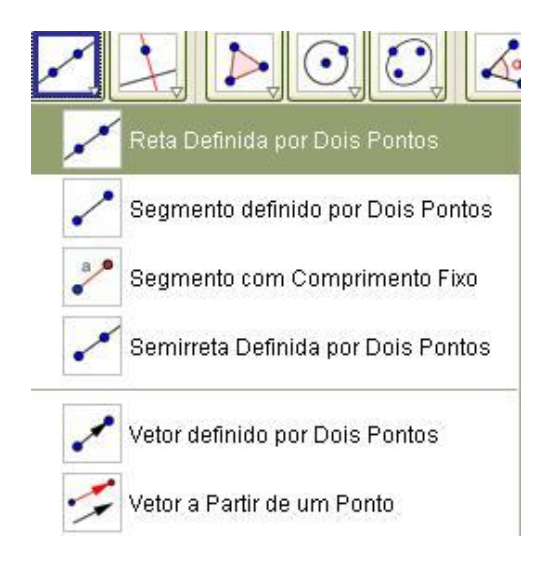

3. Agora no quinto botão selecione a ferramenta polígono e construa uma figura geométrica com pelo menos três vértices para representar um plano.

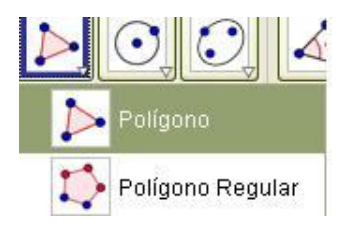

4. Utilize a ferramenta de mover do primeiro botão para observar o que ocorrer quando movimentamos as figuras construídas. Algumas perguntas relevantes podem ser feitas para que os alunos compreendam alguns conceitos geométricos.

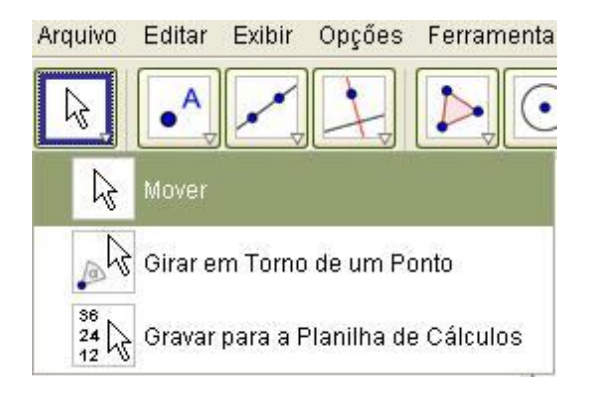

*O que é um ponto, uma reta e um plano?*

*O que é um polígono?*

*Um polígono é um plano?*

*Quantas retas passam por um ponto?*

*Quantos pontos têm uma reta?*

*Quantas retas têm um plano?*

*Onde vemos pontos, retas e figuras planas em nosso cotidiano?* 

*Quantos pontos são necessários para construir uma reta?*

*Quantos pontos são necessários para construir um polígono?*

*As retas são finitas ou infinitas?*

*Os planos são finitos ou infinitos?*

Nessa atividade iremos construir duas retas perpendiculares contendo uma semi-reta entre elas com o objetivo de compreender alguns conceitos como ângulo reto, ângulo agudo e ângulo obtuso.

1- No terceiro botão clique sobre a segunda ferramenta  $\sim$  segmento definido por dois pontos e construa a reta *a.* 

2- No segundo botão com a ferramenta novo ponto  $\Box$  e crie o ponto  $\mathcal C$ acima da reta *a.*

3- No quarto botão selecione a primeira ferramenta reta perpendicular clicando sobre o ponto *C* e a reta *a* para construir a reta *b* perpendicular a reta *a*.

4- Vamos criar um ponto de interseção entre a reta *a* e *b* utilizando o segundo

botão com segunda ferramenta, ponto de interseção entre dois objetos clicando sobre a reta *a* e *b* construindo o ponto *D*.

5- Vamos construir um ângulo reto (*α = 90º* ) entre as duas retas utilizando a

primeira ferramenta do oitavo botão da barra de ferramentas  $\boxed{\triangle^{\mathtt{e}}_n}$  clicando sobre os pontos *B*, *D* e *C*.

6- Clicando sobre o ângulo alfa com o botão direito na função propriedades podemos modificar a cor e o estilo do ângulo para destacá-lo

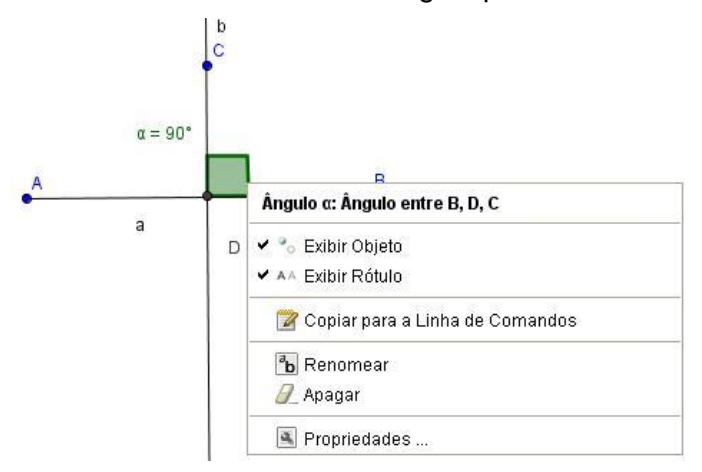

7- Vamos construir uma reta *c* com a segunda ferramenta do terceiro botão,

segmento definido por dois pontos **contrary clicando** sobre um ponto qualquer do primeiro quadrante e no ponto *D* formando assim a reta *c.*

8- Agora construa um novo ângulo *β* utilizando a primeira ferramenta do oitavo botão **cinci** clicando sobre os pontos **B**, **D** e **E**. Utilize a função propriedades clicando com o botão direito sobre o ângulo *β* para mudar sua cor e estilo.

9- Utilize a ferramenta mover  $\frac{1}{k}$  para movimentar os pontos básicos e verificar o que acontece.

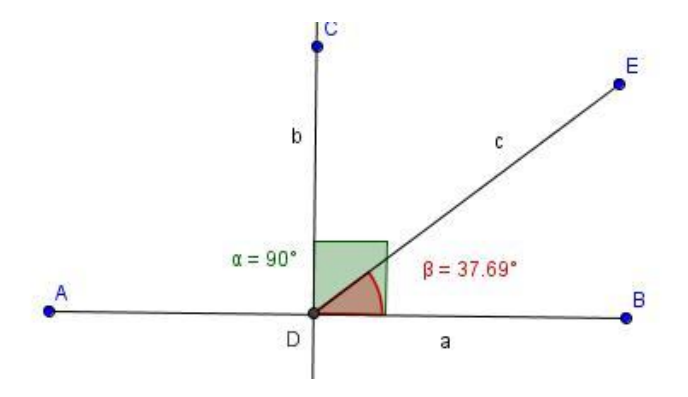

10- Após a construção e manipulação da figura é interessante fazer alguns questionamentos aos alunos.

*O que se altera na figura quando manipulamos os pontos básicos?*

*Qual é a medida do ângulo formado entre duas retas perpendiculares?*

*O que é um ângulo reto?*

*O que é um ângulo agudo?*

*O que é um ângulo obtuso?*

*Quanto mede um ângulo agudo e obtuso?*

*Onde observamos retas perpendiculares em nosso meio?*

Nessa atividade será proposto ao aluno construir duas retas paralelas para depois fixar uma distância entre elas. Dessa forma o aluno manipulando as retas paralelas irá perceber que a distância entre elas não se altera, conceituando o que são retas paralelas.

1. Selecione na barra de ferramentas a primeira ferramenta do terceiro botão

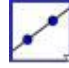

para construir uma reta *a* definida por dois pontos.

2. No quarto botão utilize a segunda ferramenta reta paralela  $\Box$  para construir uma reta *b* paralela a reta *a* clicando sobre a reta *a* e sobre um ponto qualquer no plano, vamos ocultar o ponto *C* clicando com o botão direito sobre ele na função exibir objeto.

3. Para mostrar que a distância entre as retas paralelas é a mesma vamos construir duas retas perpendiculares entre elas. No quarto botão selecione a

primeira ferramenta reta perpendicular e clique sobre o ponto *A* da reta *a* e sobre qualquer ponto da reta *b*, repita para o ponto *B* da reta *a* e outro ponto da reta *b* construindo dessa forma duas retas *d* e *c* perpendiculares as retas paralelas *a* e *b*.

4. Vamos construir dois pontos de interseção entre as retas *c* e *b* e as retas *d* e *b* utilizando o segundo botão com a segunda ferramenta interseção entre

dois pontos clicando sobre elas construindo assim os pontos *D* e **E** .

5. No terceiro botão utilize a segunda ferramenta (segmento definido por dois pontos) para construir duas semi retas entre as retas paralelas, clicando sobre o ponto *A* e *D* e sobre o ponto *B* e *E* formando as retas *e* e *f*.

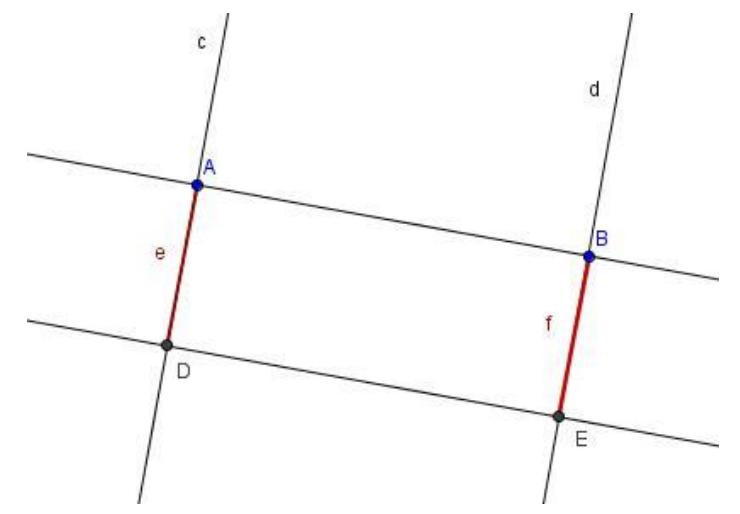

6. Para ocultar as retas perpendiculares, clique com o botão direito sobre elas e selecione exibir objeto, faça isso para as duas retas perpendiculares restando apenas os seguimentos entre as retas paralelas .

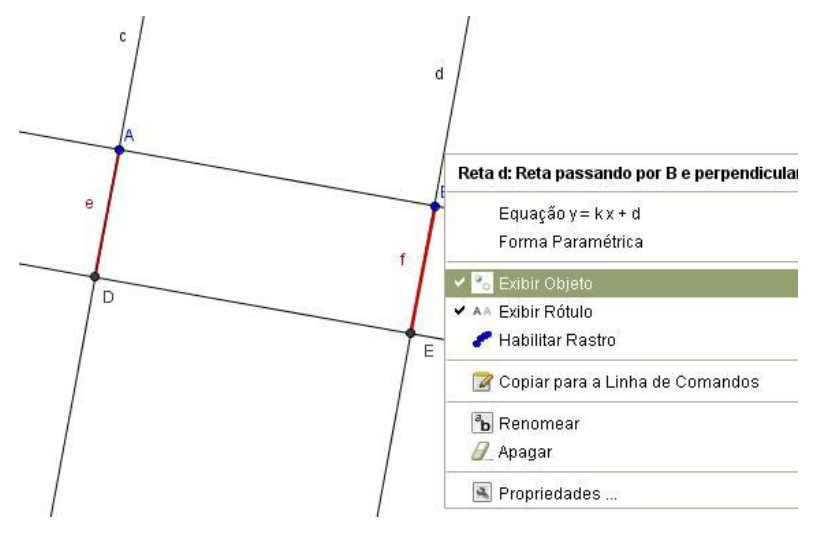

cm, 7. Utilize a terceira ferramenta ( distância comprimento ou perímetro ) do oitavo botão para determinar a distância entre as retas paralelas clicando sobre as retas perpendiculares **e** e **f.**

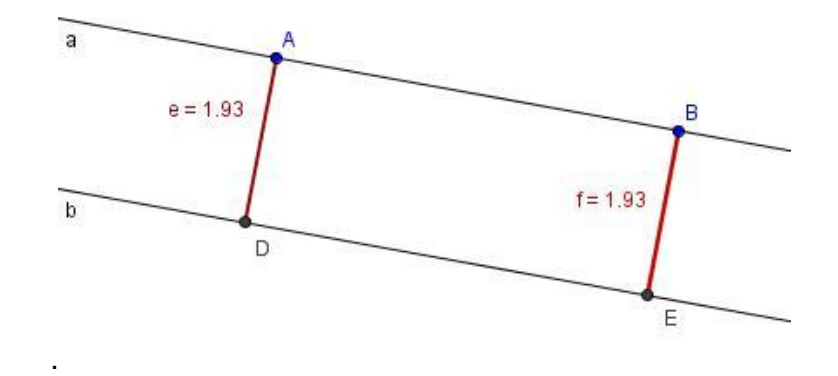

8. Para manipular a construção, utilize a ferramenta mover do primeiro ícone e observe o que acontece.

Ao finalizar essa atividade podemos fazer algumas perguntas relevantes para os alunos.

*Quando movimentamos os pontos básicos o que acontece com a distância entre as duas retas paralelas?* 

*O que são retas paralelas?*

*O que são retas colineares ou coincidentes?* 

*Duas retas paralelas têm pontos em comum?*

*Duas retas colineares ou coincidentes têm pontos em comum?*

*Onde observamos retas paralelas em nosso meio?*

Nessa atividade vamos construir um quadrado com o objetivo de explorar suas propriedades e características como ângulos, diagonais área e perímetro.

1. Para construir o quadrado vamos utilizar a segunda ferramenta do quinto botão (polígono regular) clicando na janela gráfica e definindo 4 para o número de lados, dessa forma temos construído o quadrado *ABDC.*

2. Vamos construir as diagonais do quadrado clicando na terceira ferramenta do segundo botão ( segmento definido por dois pontos) clicando no

vértice *A* e *C* , *B* e *D* formando assim as diagonais *e* e *f.*

3. Utilizando a segunda ferramenta do oitavo botão (ângulo)  $\frac{\log n}{n}$  vamos marcar os ângulos internos do quadrado e de suas diagonais. Clique no sentido horário nos vértices *ADC*, *DCB*, *CBA* e *BAD* para mostrar os ângulos internos e em seguida para mostrar o ângulo formado entre as diagonais faça a interseção entre as diagonais com a segunda ferramenta do segundo botão

(interseção entre dois objetos) $\Box$  clicando sobre as duas diagonais criando assim o ponto *E*, marque o ângulo com a segunda ferramenta do oitavo botão(ângulo) clicando em *BEC*.

4. Utilize a ferramenta mover  $\frac{1}{s}$  para organizar a figura colocando os ângulos em destaque. Movimente os pontos básicos *A* e *B* alterando as dimensões do quadrado o que você observa? Os ângulos se modificam?

5. Vamos colocar a medidas da área e dos lados e o perímetro desse quadrado  $cm<sup>2</sup>$ utilizando a quarta ferramenta do oitavo botão ( área) clicando sobre a

figura e a terceira ferramenta do oitavo botão ( distância ,comprimento ou cm. perímetro) clicando sobre os lados da figura e no interior da figura.

6. Utilize a ferramenta mover nos pontos básicos *A* e *B* para movimentar a figura. *O que você observa quando manipula os pontos básicos do quadrado? Qual é a medida dos seus ângulos internos? Quando manipulamos a figura esses ângulos se alteram? Em relação ao ângulo formado entre suas diagonais o que podemos observar?*

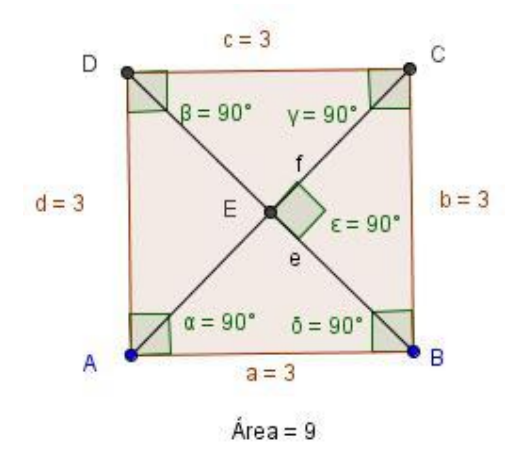

 $Perímetro = 12$ 

# **Atividade 5**

Nessa atividade vamos construir um losango explorando suas propriedades e comparando as mesmas com o quadrado. Um losango é um quadrado? Um quadrado é um losango? No que esses dois polígonos se assemelham?

1. Construa uma semi-reta utilizando a segunda ferramenta do terceiro botão ( segmento definido entre dois pontos ) clicando duas vezes na janela gráfica formando a reta *a* de extremidades *A* e *B*.

2. Vamos utilizar a segunda ferramenta do sexto botão ( círculo dados centro e raio) **para construir duas circunferências com 5 cm de raio clicando nos** pontos *A* e *B*.

3. Utilize a segunda ferramenta do segundo botão (interseção de dois objetos) clicando sobre as duas circunferências criando assim os pontos *C* e *D*.

4. Vamos utilizar a segunda ferramenta do quinto botão (polígono) unir os pontos *AD*, *DB*, *BC* e *CA* formando assim o polígono *ADBC*.

5. Para ocultar as duas circunferências clique com o botão direito sobre elas e depois clique em exibir objeto, dessa forma fica destacado apenas o losango que é objeto desse estudo.

6. Utilize a segunda ferramenta do terceiro botão (segmenta definido entre dois pontos) para construir a segunda diagonal do losango.Faça a interseção entre as duas diagonais utilizando a segunda ferramenta do segundo botão (

interseção de dois objetos )  $\Box$  clicando sobre as diagonais criando assim o ponto *E.*

7. Vamos marcar os ângulos internos do losango e o ângulo formado entre suas diagonais utilizando primeira ferramenta do oitavo botão ( ângulo ) clicando nos vértices da figura em sentido horário *ADB*, *DBC*, *BCA* e *CAD*, para as diagonais clique em *BED.*

8. Com a terceira ferramenta do oitavo botão (distância, comprimento ou perímetro) clique sobre os lados da figura destacando sua medida e sobre a figura para destacar o seu perímetro.

9. Com a quarta ferramenta do oitavo botão ( área ) clique sobre a figura destacando sua área.

 $cm<sup>2</sup>$ 

10. Utilize a ferramenta mover  $\frac{k}{s}$  para movimentar os pontos básicos A e B e observe o que acontece. Os ângulos internos sofrem alterações? Em relação a sua área e perímetro o que podemos concluir? Ao manipular a figura o que acontece com a medida do ângulo entre as diagonais?

> Exibir Opçõe  $L$  Eixos

11. Vamos exibir a malha clicando em exibir e depois malha  $\mathbf{r}$  in Malha para manipular o losango de forma a posicioná-lo da forma que os ângulos internos sejam 90º. *E agora o que você conclui? Um losango pode ser um quadrado? Um quadrado pode ser um losango? Quais são as* 

*propriedades que definem o que é um quadrado e o que é um losango? O* 

*que as duas figuras têm em comum?*

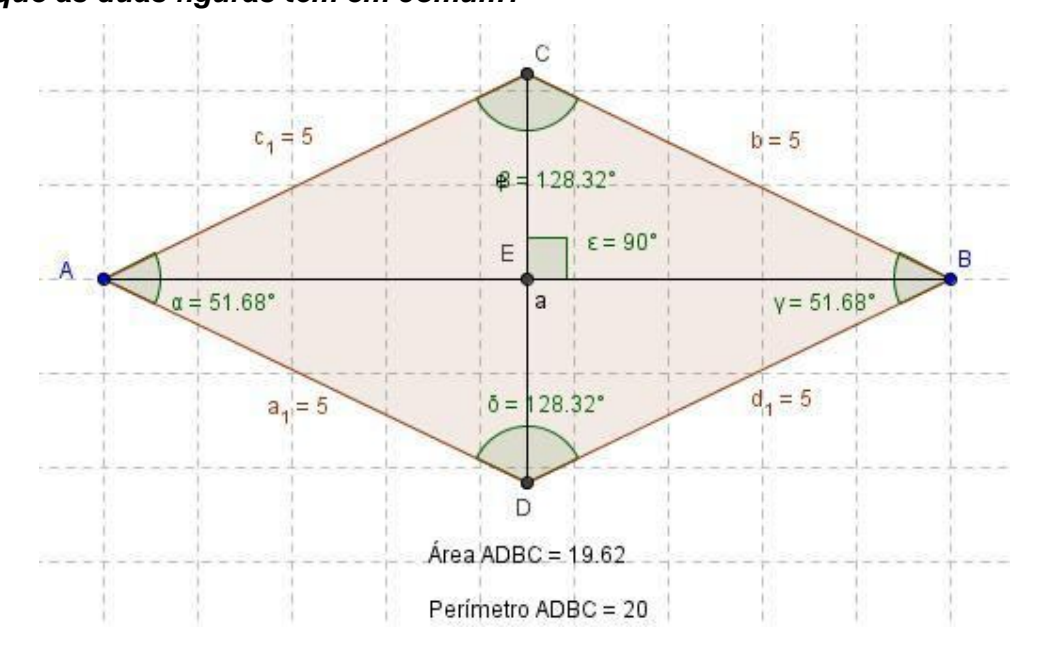

#### **Atividade 6**

Nessa atividade vamos construir um retângulo explorando suas propriedades área e perímetro.

1. Utilizando a primeira ferramenta do terceiro botão ( reta definida por dois pontos) **clique em dois pontos qualquer da janela gráfica criando os** pontos *A* e *B* e a reta *a*.

2. Use a segunda ferramenta do quarto botão ( reta paralela ) para criar uma reta paralela a reta *a* clicando acima da reta *a* e sobre a reta *a* formando assim a reta *b* e o ponto *C*, esse ponto deve ser ocultado clicando com o botão direito sobre ele em exibir objeto.

3. Agora utilize a primeira ferramenta do quarto botão ( reta perpendicular ) para criar duas retas perpendiculares as retas *a* e *b* clicando sobre a reta *b* e o ponto *A* e novamente sobre a reta *b* e o ponto *B* criando assim as retas *c* e *d*.

4. Com a segunda ferramenta do segundo botão **fação a interseção entre** as retas *b* e *c* e as retas *b* e *d* criando os pontos *D* e *E*,

5. Utilize a primeira ferramenta do segundo botão ( polígono ) para unir os pontos *ADEB* para fechar o polígono*.*

6. Vamos ocultar as retas *a*, *b*, *c* e *d* clicando com o botão direito sobre elas e clicando em exibir objeto, faça isso com todas as retas uma de cada vez. Como chamamos a figura que acabamos de construir?

7. Utilize a segunda ferramenta do terceiro botão ( segmento definido entre dois pontos ) para criar as diagonais do polígono clicando nos pontos *A* e *E* e nos pontos *B* e *D*. Faça a interseção entre as duas diagonais utilizando a

segunda ferramenta do segundo botão clicando sobre as duas diagonais criando o ponto *F*.

8. Com a terceira ferramenta do oitavo botão (distância, comprimento ou  $cm<sub>z</sub>$ perímetro) clique sobre os lados da figura para ter a medida dos seus lados e sobre a figura para obter seu perímetro. Utilize a quarta ferramenta do  $cm<sup>2</sup>$ oitavo botão (área) **para mostrar a área da figura clicando sobre o** polígono.

9. Vamos marcar os ângulos internos do retângulo e de suas diagonais utilizando a primeira ferramenta do oitavo botão ( ângulo ) **como clia do cita** clicando nos vértices da figura em sentido horário em *ADE*, *DEB*, *EBA* e *BAD* para os ângulos internos e nos pontos *BFE*, *EFD*, *DAF* e *AFB* para os ângulos entre as diagonais.

10. Utilize a ferramenta mover **k**omos pontos básicos da figura e observe o que acontece. *Os ângulos internos se alteram? E os ângulos formados entre suas diagonais? Quando manipulamos a figura o que muda?*

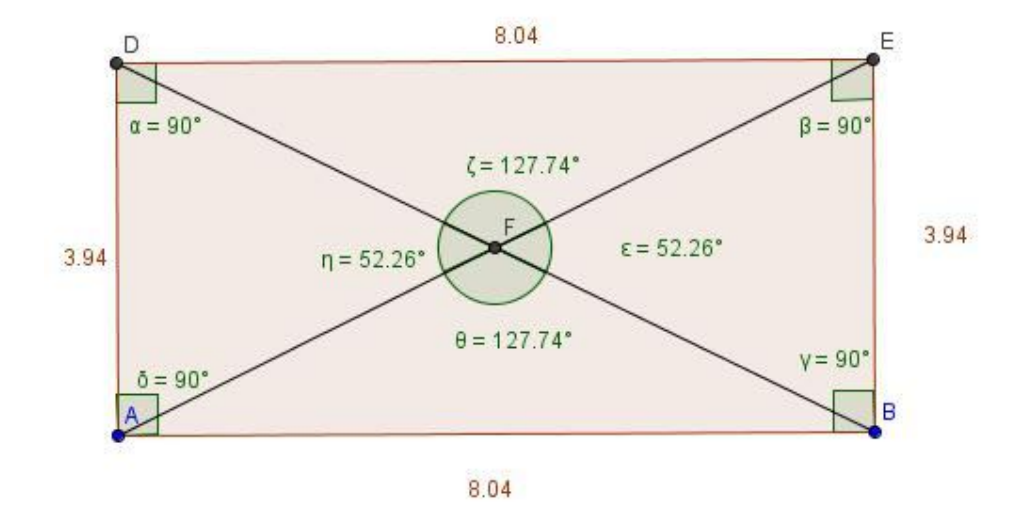

Área ADEB = 31.71

Perímetro ADEB = 23.97

de ferramenta.

Nessa atividade vamos construir um paralelogramo destacando suas propriedades e relacionando o mesmo com o retângulo. Um paralelogramo é um retângulo? Um retângulo é um paralelogramo?

1. Para essa atividade vamos utilizar a malha clique em exibir malha na barra

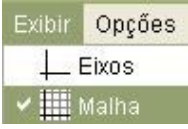

2. Utilize a segunda ferramenta do terceiro botão (segmento definido por dois pontos) **e** crie o segmento **AB** sobre a malha.

3. Com a primeira ferramenta do terceiro botão (reta definida por dois pontos) clique sobre o ponto *B* e em outro ponto da malha com uma inclinação em relação a reta *a* criando o ponto *C*.

4. Use a segunda ferramenta do quarto botão (reta paralela) clique sobre o ponto *C* e a reta *a* e sobre o ponto *A* e a reta *b* criando a reta *c* e *d*.

5. Com a segunda ferramenta do segundo botão (interseção entre dois objetos) clique sobre a reta *c* e *d* criando o ponto *D*.

6. Utilize a primeira ferramenta do quinto botão (polígono) para fechar a figura clicando nos pontos *ABCD*.

7. Vamos ocultar as retas *b*, *c* e *d* clicando sobre elas com o botão direito e em exibir objeto.

8. Vamos construir as diagonais utilizando a segunda ferramenta do terceiro botão (segmento definido por dois pontos) **continuando nos pontos** *A* e *C* e

nos pontos *B* e *D* criando os seguimentos *e* e *f*. Faça a interseção entre esses segmentos utilizando a segunda ferramenta do segundo botão (interseção entre dois objetos) criando o ponto *E*.

9. Para marcar os ângulos internos e das diagonais utilize a primeira ferramenta do oitavo botão (ângulo) e clique em *ADC*, *DCB*, *CBA*, *BAD* para os ângulos internos e em *CEB*, *BEA*, *AED* e *DEC* para marcar os ângulos entre as diagonais.

10. Utilize a terceira ferramenta do oitavo botão (distância, comprimento ou cm. perímetro) para mostrar o comprimento dos lados da figura e seu perímetro clicando sobre os lados e no centro da figura.

11. Com a quarta ferramenta do oitavo botão (área) clique sobre a figura para mostra a área.

 $cm<sup>2</sup>$ 

12. Agora com a ferramenta mover  $\frac{1}{k}$  manipule a figura e observe o que acontece. *O que podemos dizer sobre os ângulos internos e das diagonais do paralelogramo? Em relação a sua área e perímetro o que se observa quando movimentamos os pontos básicos da figura? Um paralelogramo pode ser um retângulo, um quadrado ou um losango? Quais são as propriedades que definem um paralelogramo?*

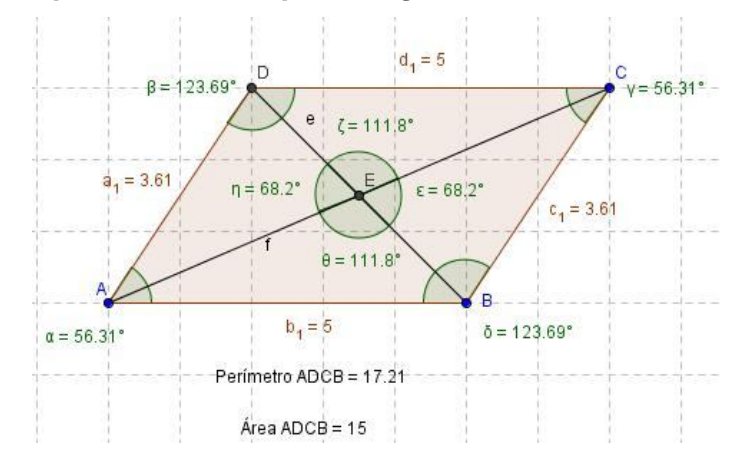

 Nessa atividade vamos construir o trapézio explorando suas propriedades e característica

- 1. Com a segunda ferramenta do terceiro botão (segmento definido por dois pontos) **contrar de la clique duas vezes sobre a janela gráfica para criar a** reta *a* e os pontos *A* e *B*.
- 2. Use a segunda ferramenta do quarto botão (reta paralela) para criar uma reta *b* paralela a reta *a*, clique acima da reta *a* e sobre a reta *a* formando o ponto *C* e a reta *b*.
- 3. Crie um novo ponto sobre a reta *b* utilizando a primeira ferramenta do segundo botão (novo ponto) **como externa interesa e reta** *b* formando assim o ponto *D*.
- 4. Com a primeira ferramenta do quinto botão (polígono) uma pontos *ACDB* para fechar a figura.
- 5. Use a primeira ferramenta do quarto botão (reta perpendicular) para criar uma reta perpendicular a reta *a* clicando sobre o ponto *C* e a reta *a*.
- 6. Com a segunda ferramenta do segundo botão (interseção entre dois objetos) faça a interseção entra a reta perpendicular e a reta *a* clicando sobre as duas e criando o ponto *E*.
- 7. Utilize a segunda ferramenta do terceiro botão (segmento definido por dois pontos) para unir o ponto *C* e *E* formando a altura do trapézio.
- 8. Vamos ocultar a reta paralela e perpendicular clicando com o botão direito sobre elas e clicando em exibir objeto.
- 9. Com a primeira ferramenta do oitavo botão (ângulo) **com** clique sobre os vértices da figura em sentido horário *ACD*, *CDB*, *DBA* e *BAE* para marcar os ângulos internos do polígono e clique em *BEC* para marcar o ângulo da altura do trapézio.
- 10.Utilize a terceira e quarta ferramenta do oitavo botão (distância,  $cm<sup>2</sup>$  $cm =$ comprimento ou perímetro e área) , para mostrar a medida dos lados o perímetro e a área do trapézio, clicando sobre os lados e sobre a figura.
- 11. Com a ferramenta mover **Mould** movimente os pontos básico da figura e observe o que acontece. *O que não e modifica quando alteramos a figura? Um trapézio pode ser um quadrado um retângulo um losango ou um paralelogramo? Quais são as propriedades do trapézio?*

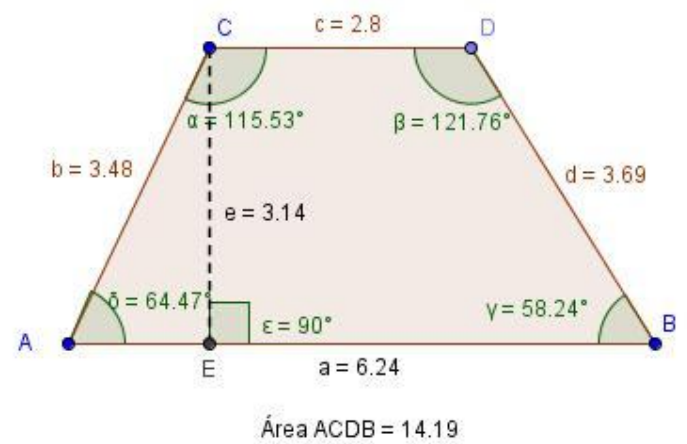

Perímetro ACDB = 16.21

Observando e manipulando os quadriláteros construídos discuta com seus colegas sobre o que você aprendeu sobre eles e complete a tabela na sequência em relação as suas propriedades.

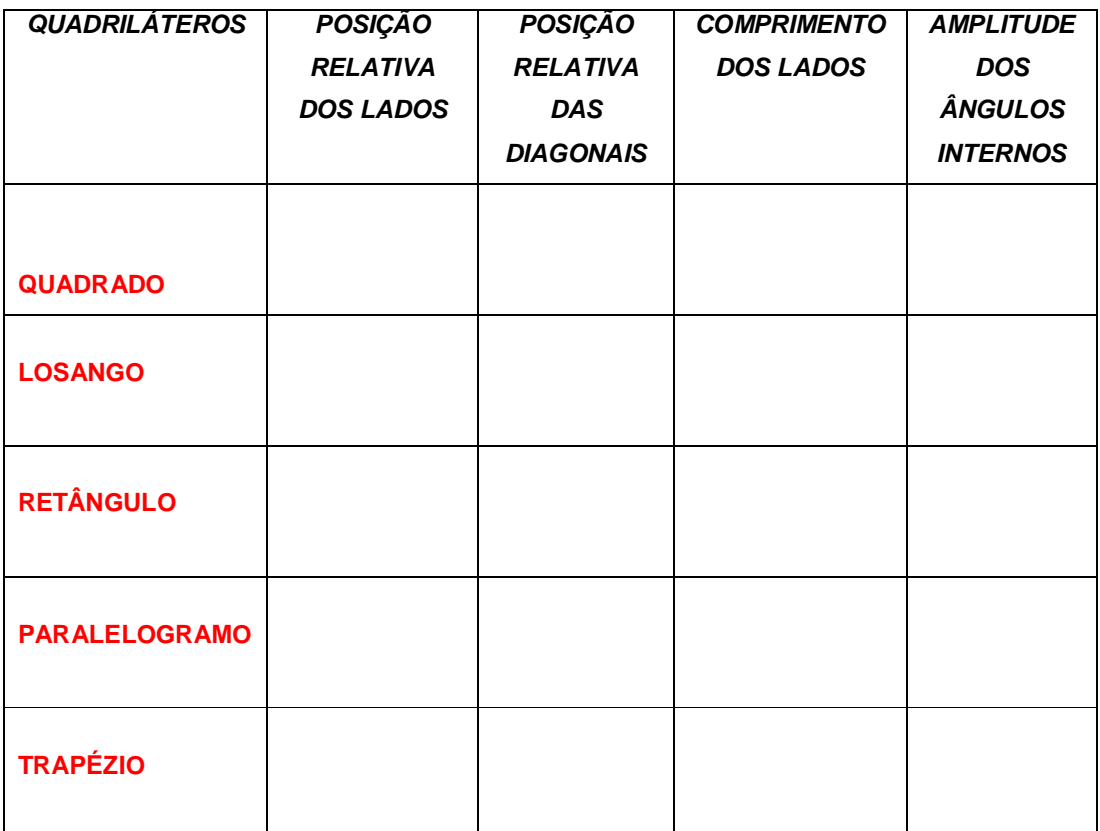

# **Atividade 10.**

Nessa atividade os alunos irão pesquisar em sites sobre os quadriláteros, confeccionar cartazes que representem as fórmulas das áreas dos mesmos, para fixação na sala de aula como recurso didático na realização de exercícios envolvendo os quadriláteros.

Sites para pesquisa:

- Filetype: ppt área dos quadriláteros -http://www.youtube.com/watch?v=RwV3fU-VUrw http://educacao.uol.com.br/matematica/calculo-de-areas-2-quadrilateros.jhtm

#### **Atividade 11.**

A proposta dessa atividade é que os alunos façam um trabalho para apresentação no PowerPoint para a turma destacando:

- Classificação dos triângulos;

-Área de um triângulo qualquer;

-Área e comprimento da circunferência;

-Utilização dos triângulos e circunferências em nosso meio.

# **Atividade 12**

Com essa atividade os alunos irão perceber que a área de um triângulo qualquer depende de sua base e altura, através da manipulação do triângulo podemos perceber a variação do perímetro enquanto a área não se altera, porque a medida da base e a altura do triângulo também não são alteradas.

1. Com a primeira ferramenta do terceiro botão (reta definida por dois pontos)

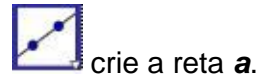

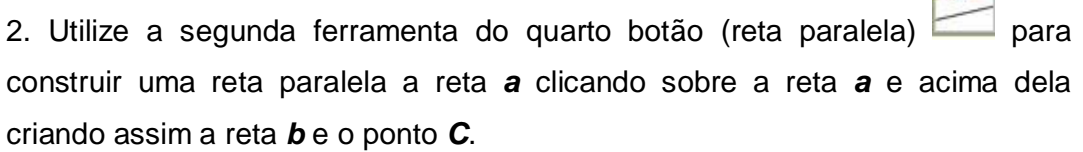

 $\sim$ 

3. Vamos ocultar o ponto *C* clicando sobre ele com o botão direito e clicando em exibir objeto.

4. Com a primeira ferramenta do segundo botão (novo ponto) **com** clique sobre a reta *b* criando o ponto *D*.

5. Utilize a primeira ferramenta do quarto botão (reta perpendicular) construir a reta *c* clicando sobre o ponto *D* e a reta *a*.

6. Com a segunda ferramenta do segundo botão (interseção de dois objetos) clique sobre a reta *c* e a reta *a* criando o ponto *E*.

7. Vamos utilizar a primeira ferramenta do quinto botão (polígono) construir um triângulo clicando nos pontos *A*, *D*, *B* e *A*.

8. Oculte a reata *a* e *b* clicando co o botão direito sobre cada uma delas e em exibir objeto.

9. Com a segunda ferramenta do terceiro botão (seguimento definido por dois pontos) **clique sobre o ponto** *D* **e o ponto** *E* criando a reta *e* que é a altura do triângulo.

10. Oculte a reta c clicando co o botão direito sobre ela e em exibir objeto.

11. tilize a primeira ferramenta do oitavo botão (ângulo) **de para construir** o ângulo da altura do triângulo clicando sobre os pontos *B*, *E* e *D*.

12. Com a terceira e quarta ferramenta do oitavo botão **como el clique** sobre triângulo para determinar a área e o perímetro da figura.

 $cm =$ 

 $cm<sup>2</sup>$ 

13. Utilize a ferramenta (mover) **kše** para organizar a construção e manipular o ponto *D*. O que você observa em relação a área e perímetro da figura quando manipulamos o ponto *D*? Qual é a expressão matemática para área de um triângulo qualquer? Qual é a medida do ângulo formado pela altura do triângulo e sua base? Se manipularmos o ponto *A* e *B* o que acontece?

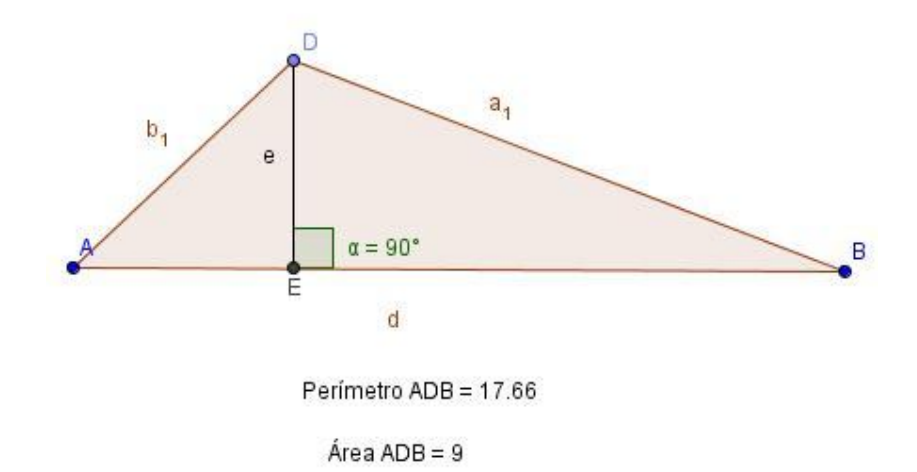

Nessa atividade os alunos deverão construir no software GeoGebra os cinco quadriláteros, quadrado, retângulo, paralelogramo, losango, trapézio e um triângulo qualquer utilizando a malha quadriculada, para depois calcular suas áreas considerando com 1 (um) a unidade de medida de um quadradinho. A folha deverá ser impressa e os cálculos efetuados abaixo das figuras, dessa forma o aluno poderá entender conceitos das figuras e estabelecer relações entre sua construção e as fórmulas para cálculo de área.

#### **Atividade 14**

O objetivo dessa atividade é despertar a criatividade do aluno ao construir uma figura qualquer que represente, por exemplo: uma casa, um gato, uma pessoa ou mesmo algo abstrato, utilizando as figuras planas estudadas para colorir e montar um painel que será exposto na sala de aula para apreciação de todos. A confecção poderá ser feita utilizando o software GeoGebra ou com régua,esquadro e compasso.

# *REFERÊNCIAS BIBLIOGRÁFICAS*

- BORBA, M. C., PENTEADO, M. G. *Informática e Educação Matemática*, 4 edição,.Belo Horizonte: Autêntica, 2001.
- BRASIL, Secretaria de Ensino Fundamental/MEC. *Parâmetros Curriculares Nacionais: terceiro e quarto ciclos do ensino fundamental* – Matemática. Brasília: MEC/SEF, 1998.
- CATTAI, M. D. S. e PENTEADO, M. G. A formação do professor de matemática e o trabalho com projetos na escola, *Ciência e educação*, Bauru - SP vol.15 nº.1, 2009.
- D'AMBRÓSIO, U. *Da realidade à Ação: Reflexões sobre educação e matemática*. Campinas, SP: Summus, p. 40 1986.
- D' AMBRÓSIO, U*. Educação matemática da teoria à prática*, 20 edição, 2010.
- FIORENTINI, D., LORENZATO, S., Investigação em Educação Matemática: *percursos teóricos e metodológicos*. 1ª Ed. Campinas: Autores Associados, 226 p. 2006.
- JORGE, P. D. B. e D' AMBRÓSIO, *Computadores Escola e Sociedade.* Editora Scipione Ltda,1988.
- LORENZATO, S., FIORENTINI, D. *O profissional em Educação Matemática*, 2001. Disponível em: http://sites.unisanta.br/teiadosaber/apostila/matematica. Acesso em: 10/05/2012.
- SCHEFFER, N.. O LEM na discussão de conceitos de geometria a partir das mídias: Dobradura e Software dinâmico. In: Lorenzato, Sérgio (org.) *O Laboratório de Ensino de Matemática na formação de professores*. Campinas: Autores Associados, p. 96, 2006.
- SEED-PR, Secretaria do Estado da Educação do Paraná. Departamento de Educação Básica. *Diretrizes Curriculares da Educação Básica*: Matemática. Curitiba, 2008.
- VALENTE, J. A. *Diferentes usos do computador na educação*. 1993. Disponível em http://nied.unicamp.br/publicacoes/separatas/Sep1.pdf. Acesso em: 25.05.2012.